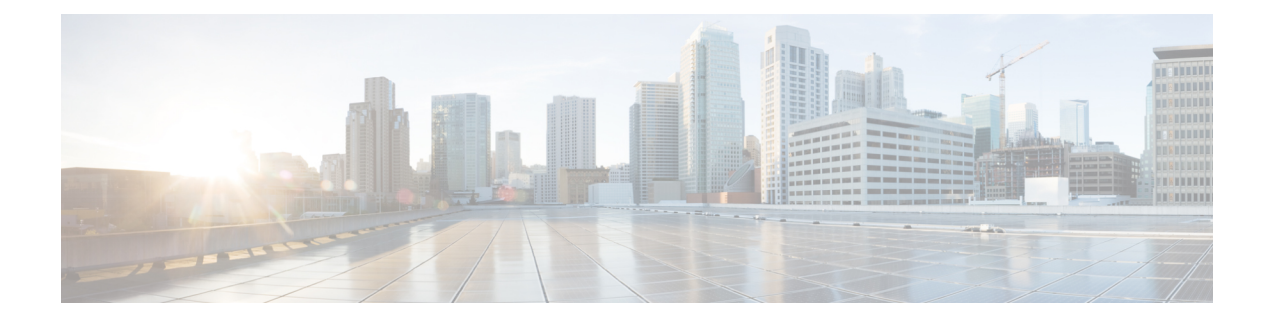

# **Cisco IMC Supervisor Administration**

This chapter contains the following topics:

- [License](#page-0-0) Menu, page 1
- [System](#page-1-0) Menu, page 2
- Users [Menu,](#page-1-1) page 2
- [Integration](#page-2-0) Menu, page 3
- User [Interface](#page-2-1) Settings, page 3
- Support [Information,](#page-3-0) page 4
- Managing Licensing [Information,](#page-3-1) page 4
- Managing System [Information,](#page-4-0) page 5
- [Managing](#page-10-0) Users, page 11
- Managing [Integration,](#page-19-0) page 20
- [Configuring](#page-20-0) User Interface Settings, page 21
- Viewing Support [Information,](#page-21-0) page 22

# <span id="page-0-0"></span>**License Menu**

Г

The **License** menu displays the following tabs:

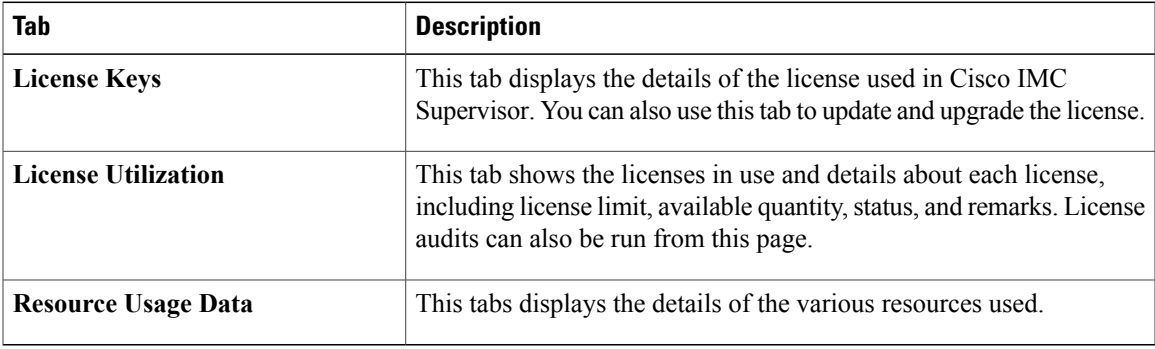

T

# <span id="page-1-0"></span>**System Menu**

The **System** menu displays the following tabs:

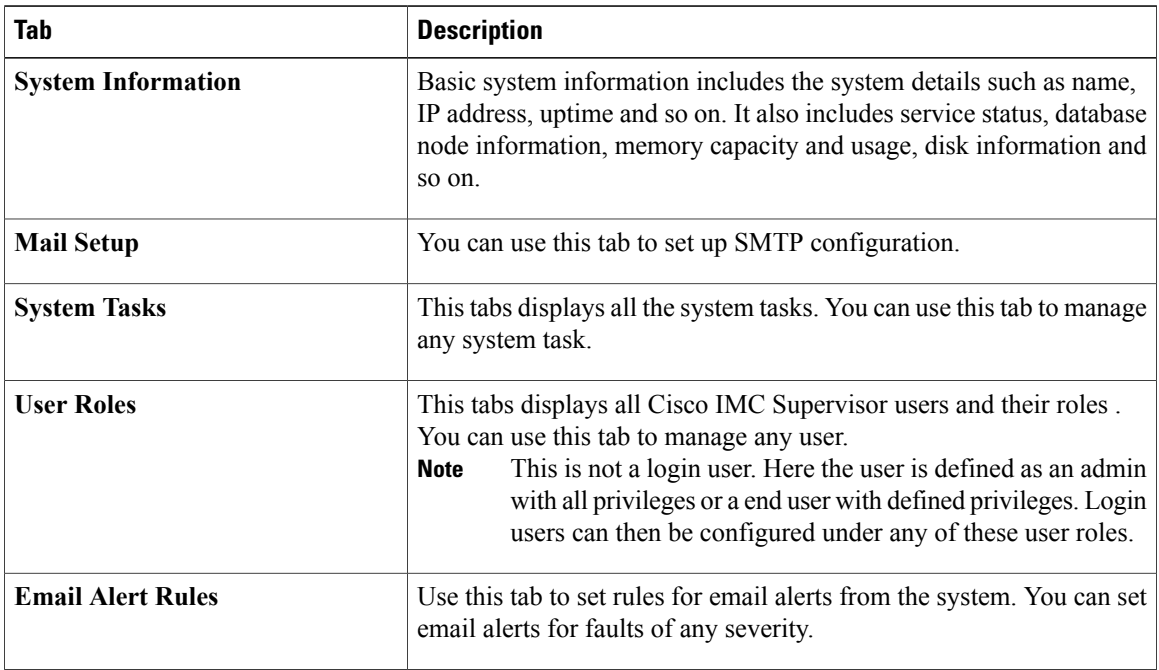

# <span id="page-1-1"></span>**Users Menu**

The **Users** menu displays the following tabs:

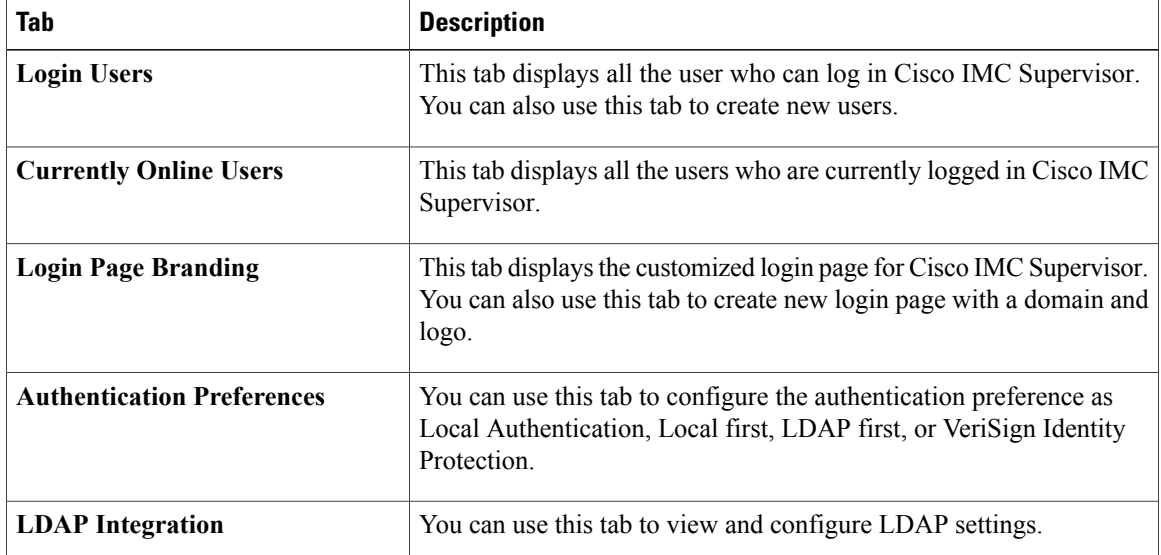

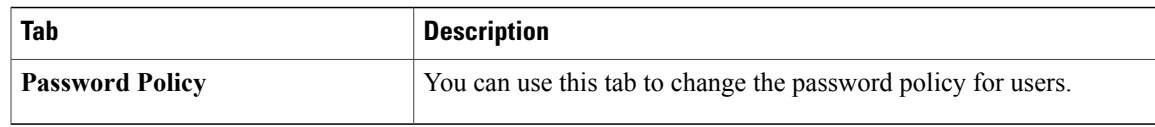

# <span id="page-2-0"></span>**Integration Menu**

Integration menu displays the following tabs:

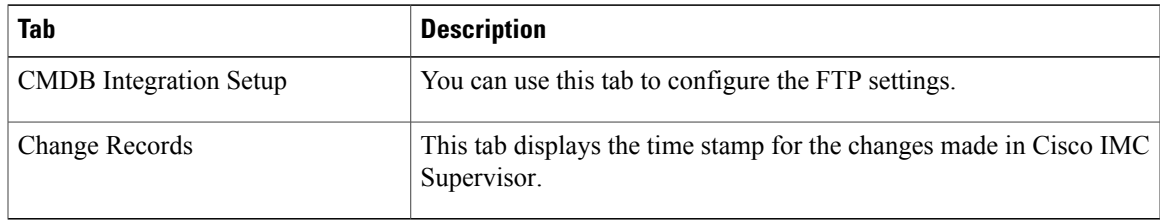

# <span id="page-2-1"></span>**User Interface Settings**

 $\mathsf I$ 

User Interface Settings menu displays the following Fields:

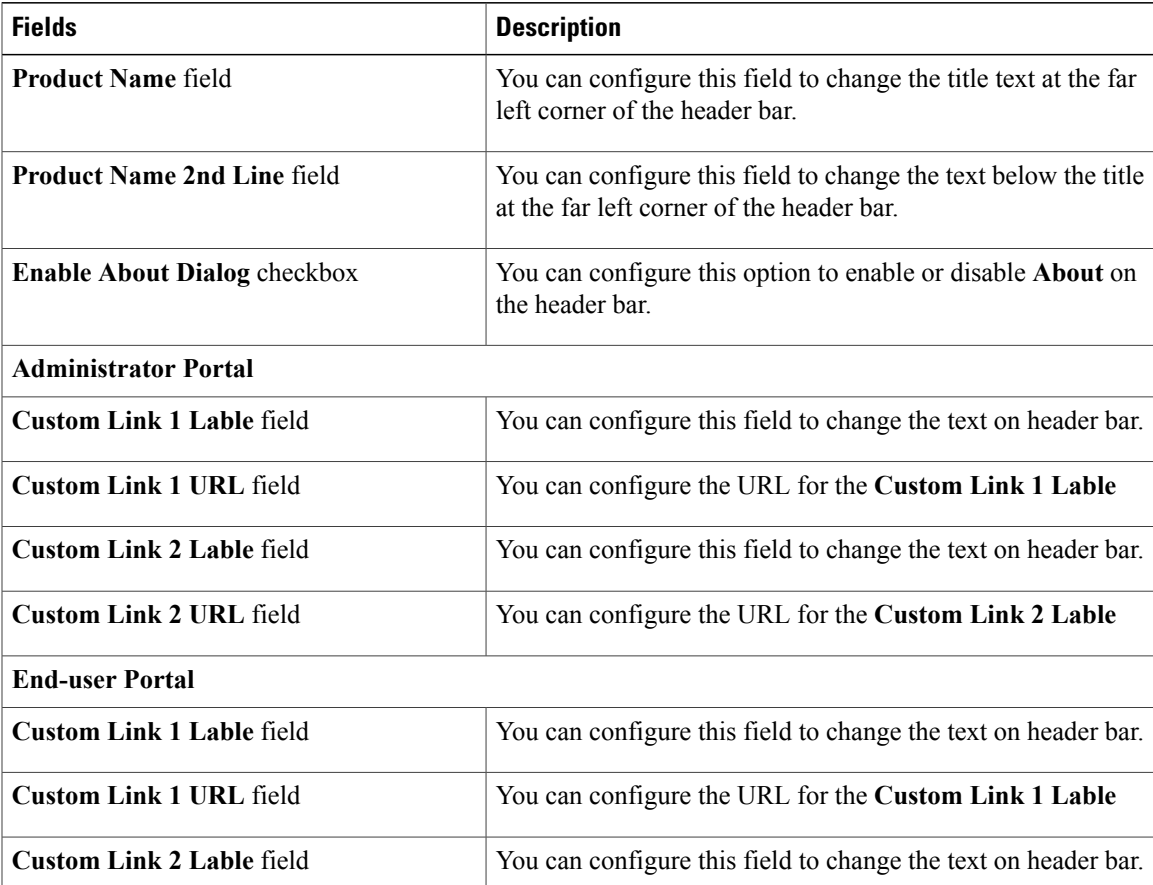

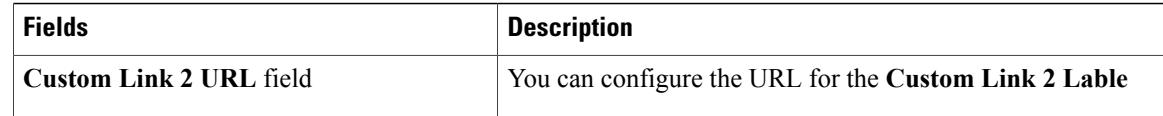

# <span id="page-3-0"></span>**Support Information**

You can use the Support Information menu to configure the type of support information displayed in Cisco IMC Supervisor.

# <span id="page-3-1"></span>**Managing Licensing Information**

## **Applying Upgrade License**

You want to upgrade Cisco IMC Supervisor license.

## **Procedure**

- **Step 1** From the menu bar, choose **Administration** > **License**.
- **Step 2** Click the **License Keys** tab.
- **Step 3** Click **Update License**.
- **Step 4** In the **Update License** dialog box, complete the following:

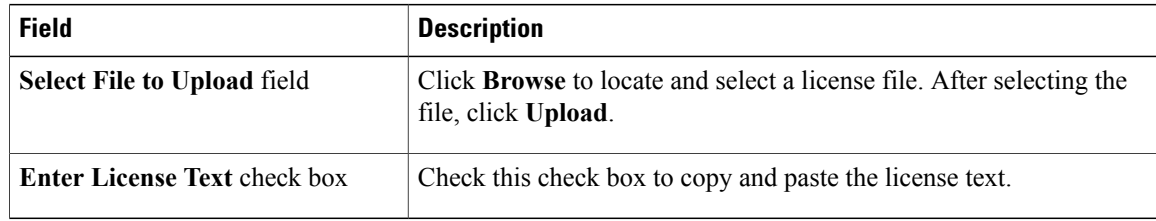

- **Step 5** Click **Submit**.
- **Step 6** In the confirmation dialog box, click **OK**.

## **Running License Audit**

Perform this procedure when you want to audit the license.

## **Before You Begin**

The license should be updated. To update the license, refer [Updating](Cisco_IMC_Supervisor_Mgmt_Guide_chapter_010.pdf#unique_10) the License.

- **Step 1** From the menu bar, choose **Administration** > **License**.
- **Step 2** Click the **License Utilization** tab.
- **Step 3** Click **Run License Audit**.
- **Step 4** In the **Run License Audit** dialog box, click **Submit**. Auditing starts and may take some time to complete.
- **Step 5** In the confirmation dialog box, click **OK**.

# <span id="page-4-0"></span>**Managing System Information**

## **Configuring Mail Setup**

I

All outgoing emails from Cisco IMC Supervisor require an SMTP server.

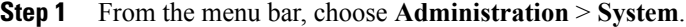

- **Step 2** Click the **Mail Setup** tab.
- **Step 3** In the **Mail Setup** pane, complete the following fields:

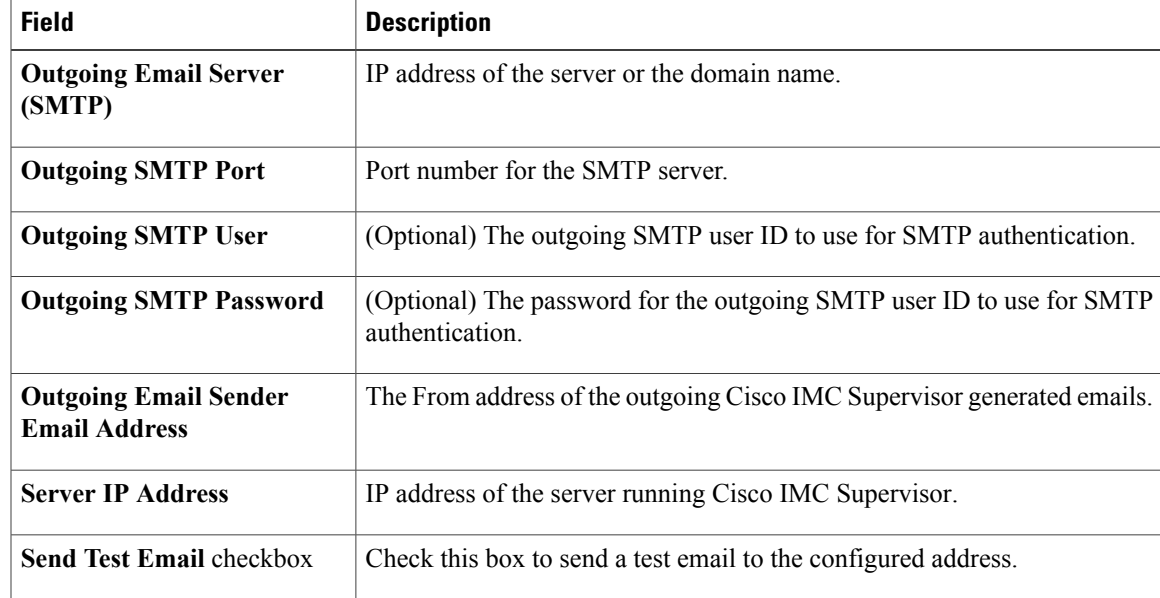

- **Step 4** Click **Save**.
- **Step 5** In the confirmation dialog box, click **OK**.

## **Managing System Tasks**

Perform this procedure when you want to manage system task.

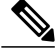

**Note** It is not recommended to edit any of the system task.

## **Procedure**

- **Step 1** From the menu bar, choose **Administration** > **System**.
- **Step 2** Click the **System Tasks** tab.
- **Step 3** Select a task from the list and click **Manage Task**.
- **Step 4** In the **Manage Task** dialog box, complete the following:

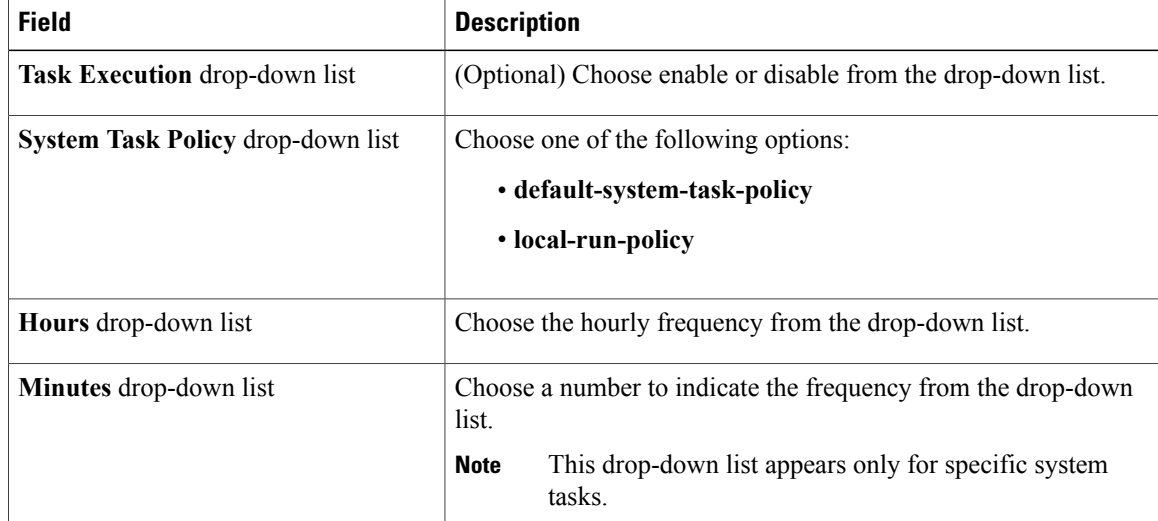

### **Step 5** Click **Submit**.

**Step 6** Click **OK**.

## **Running a Task**

Each task isschedule to run at a user-defined time interval. However, you can override this and run it manually. After running a task manually, the task is then scheduled to run again as defined in the frequency column. Perform this procedure when you want to run a system task manually.

## **Procedure**

- **Step 1** From the menu bar, choose **Administration** > **System**.
- **Step 2** Click the **System Tasks** tab.
- **Step 3** Choose a system task from the table.
- **Step 4** Click **Run Now**.
- **Step 5** Click **Submit**.
- **Step 6** Click **OK**.

## **Setting Up Email Alerts**

Perform this procedure to configure email alerts for various faults. With this setting, the intended recipients receive an email with a consolidated list of faults that have been recorded on all servers.

- **Step 1** From the menu bar, choose **Administration** > **System**.
- **Step 2** Click the **Email Alert Rules** tab.
- **Step 3** Click **Settings**.

**Step 4** In the **Email Alert Rule Settings** dialog box, complete the following:

| <b>Field</b>                 | <b>Description</b>                                                                                                    |
|------------------------------|----------------------------------------------------------------------------------------------------|
| <b>Email Addresses field</b> | The email addresses of the intended recipients of the<br>email alert. You can enter multiple email addresses,<br>separated by a comma.                              |
| <b>Severity</b>              | Perform the following procedure to select severity<br>levels for which email alerts will be sent to the email<br>addresses configured in the Email Addresses field. |
|                              | Click Select                                                                                                    |
|                              | 2 Check one or more severity levels from the list<br>and click Select                                                                                               |
|                              | <b>Note</b><br>The selected values will be displayed next<br>to the <b>Select</b> button.                                                                           |

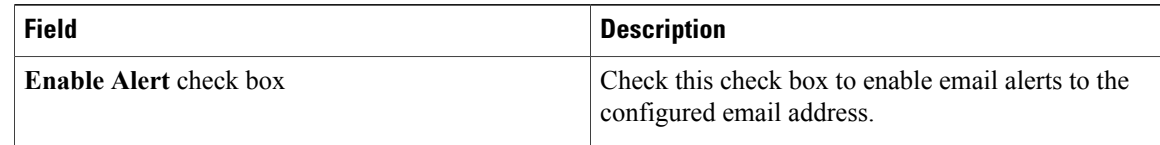

#### **Step 5** Click **Submit**.

**Step 6** In the confirmation dialog box, click **OK**.

## **Managing User Roles**

## **Adding a User Role**

By default, an operator role and an administrator role is available in Cisco IMC Supervisor. Perform this procedure when you want to add a new user role.

- **Step 1** From the menu bar, choose **Administration** > **System**.
- **Step 2** Click the **User Roles** tab.
- **Step 3** Click **Add**.
- **Step 4** In the **Add User Role** dialog box, complete the following for **User Role** pane:

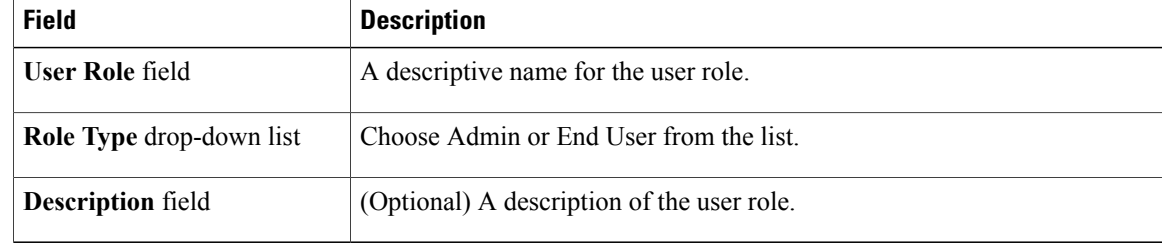

- **Step 5** Click **Next**.
- **Step 6** In the **Menu Settings** pane, choose the required menu options. To choose the menu option, check the checkbox against the menu setting field.
- **Step 7** Click **Next**.
- **Step 8** In the**User Permissions** pane, choose the required operations. To choose the operation, check the checkbox against the operation.
- **Step 9** Click **Submit**.
- **Step 10** In the confirmation dialog box, click **OK**.

## **Editing a User Role**

Perform this procedure to edit an existing user role.

### **Before You Begin**

You should have an existing user role.

#### **Procedure**

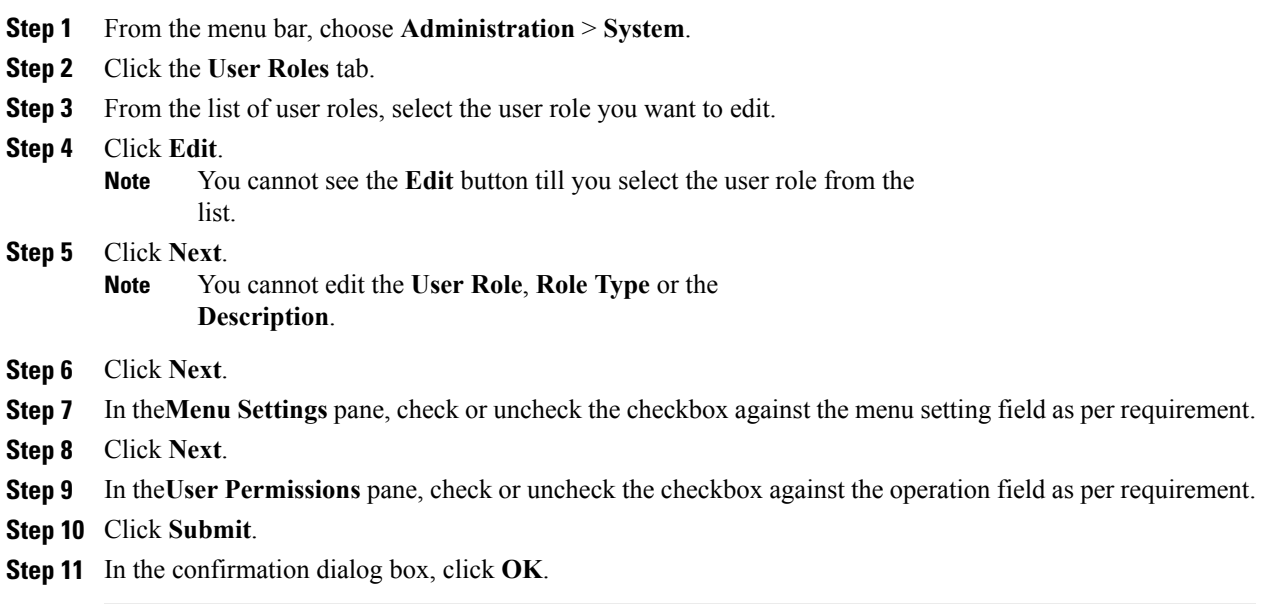

## **Cloning a User Role**

Perform this procedure to clone an existing user role.

### **Before You Begin**

You should have an existing user role.

### **Procedure**

- **Step 1** From the menu bar, choose **Administration** > **System**.
- **Step 2** Click the **User Roles** tab.
- **Step 3** From the list of user roles, select the user role you want to clone.
- **Step 4** Click **Clone**.

 $\blacksquare$ 

- You cannot see the **Clone** button till you select the user role from the list. **Note**
- **Step 5** In the **Clone User Role** dialog box, complete the following for **User Role** pane:

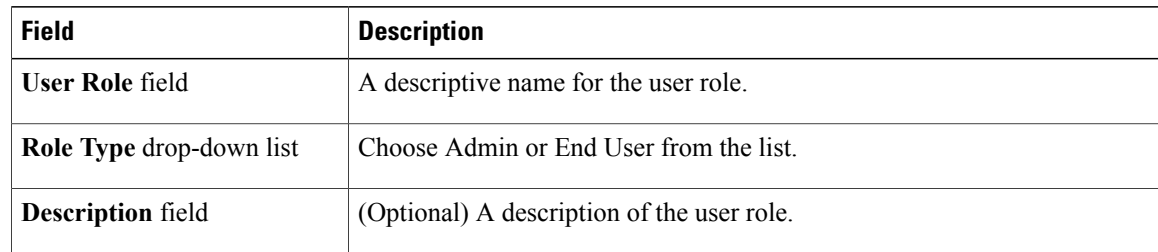

- **Step 6** Click **Next**.
- **Step 7** In the **Menu** Settings pane, check or uncheck the checkbox against the menu setting field as per requirement.
- **Step 8** Click **Next**.
- **Step 9** In the**User Permissions** pane, check or uncheck the checkbox against the operation field as per requirement.
- **Step 10** Click **Submit**.
- **Step 11** In the confirmation dialog box, click **OK**.

## **Deleting a User Role**

Perform this procedure to delete an existing user role.

#### **Before You Begin**

You should have an existing user role.

- **Step 1** From the menu bar, choose **Administration** > **System**.
- **Step 2** Click the **User Roles** tab.
- **Step 3** From the list of user roles, select the user role you want to delete.
- **Step 4** Click **Delete**.
	- You cannot see the **Delete** button till you select the user role from the list. **Note**
- **Step 5** In the **Delete User Role** dialog box, click **Submit**.
- **Step 6** In the confirmation dialog box, click **OK**.

# <span id="page-10-0"></span>**Managing Users**

## **Managing Login Users**

## **Adding a Login User**

Perform this procedure when you want to add a new login user.

## **Procedure**

- **Step 1** From the menu bar, choose **Administration** > **Users**.
- **Step 2** Click the **Login Users** tab.
- **Step 3** Click **Add**.
- **Step 4** In the **Add User** dialog box, complete the following:

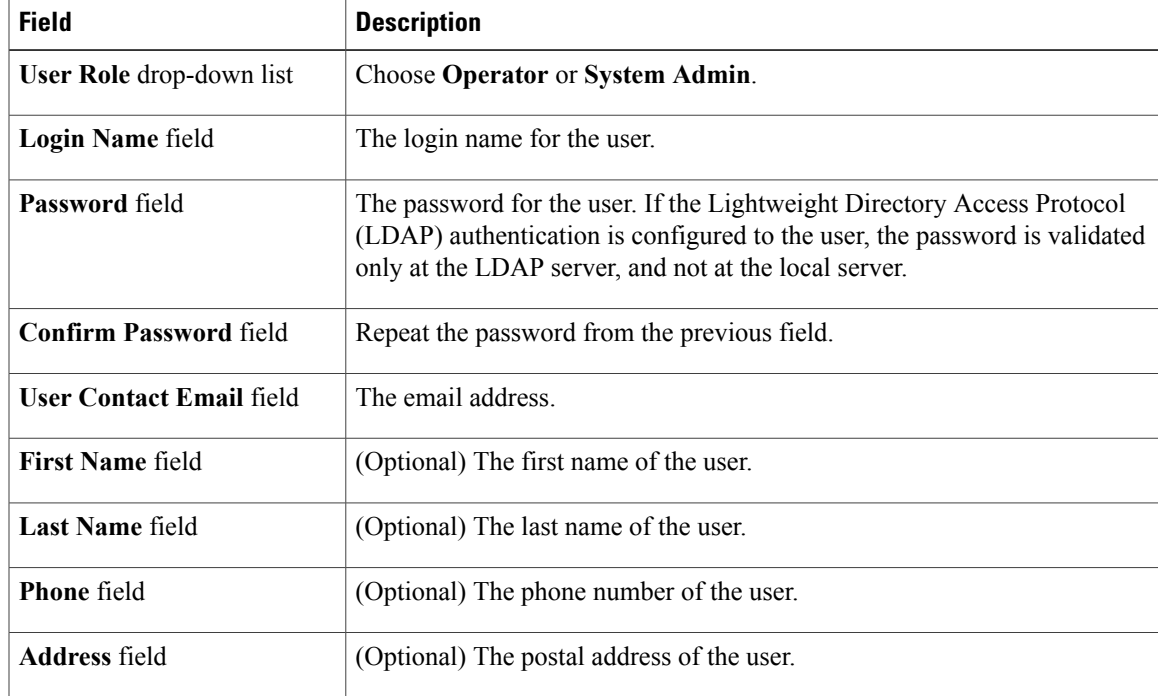

- **Step 5** Click **Add**.
- **Step 6** Click **OK**.

Г

## **Editing Login User**

Perform this procedure when you want to edit a login user.

### **Before You Begin**

The login user group has already been created under Login Users.

### **Procedure**

- **Step 1** From the menu bar, choose **Administration** > **Users**.
- **Step 2** Click the **Login Users** tab.
- **Step 3** From the list of login users, select the user you want to edit.
- **Step 4** Click **Edit**.
- **Step 5** In the **Edit User** dialog box, complete the following:

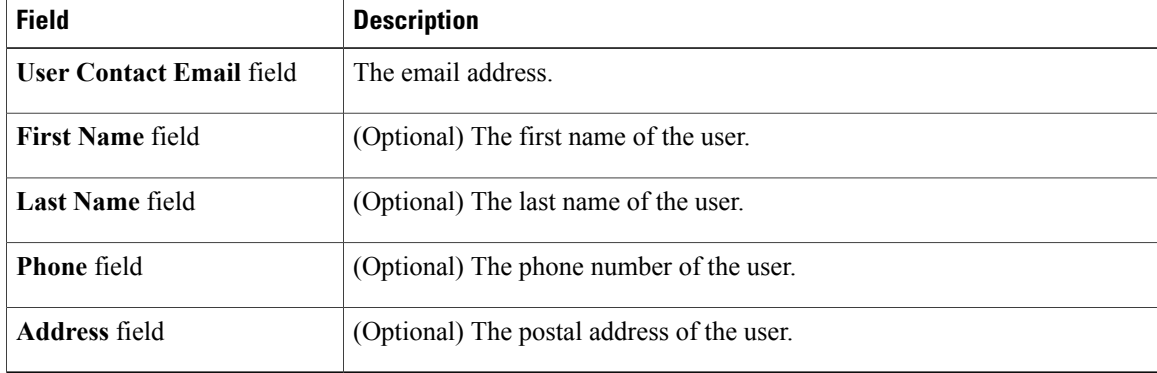

#### You cannot edit the **User Role** and **Login Name** details of the **Note**

- user.
- **Step 6** Click **Save**.
- **Step 7** Click **OK**.

## **Deleting a Login User**

Perform this procedure when you want to delete a login user.

### **Before You Begin**

The login user group has already been created under Login Users.

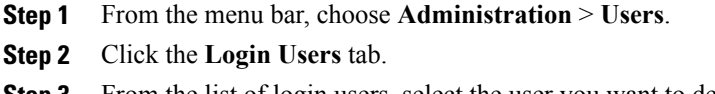

- **Step 3** From the list of login users, select the user you want to delete.
- **Step 4** Click **Delete**.
- **Step 5** In the **Delete User** dialog box, click **Delete**.
- **Step 6** In the confirmation dialog box, click **OK**.

## **Changing User Password**

Perform this procedure when you want to change the password for a login user.

### **Procedure**

- **Step 1** From the menu bar, choose **Administration** > **Users**.
- **Step 2** Click the **Login Users** tab.
- **Step 3** From the list of user, select the user role for which you want to change the password.
- **Step 4** Click **Change Password**.
- **Step 5** In the **Change Password** dialog box, complete the following:

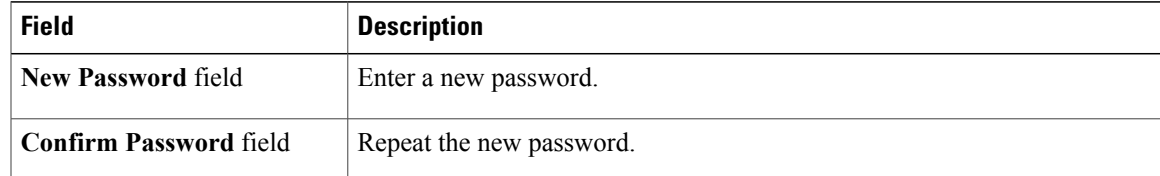

- **Step 6** Click **Save**.
- **Step 7** Click **OK**.

## **Managing Branding Page**

Ι

## **Adding New Login Branding**

Perform this procedure when you want to add a new login user.

- **Step 1** From the menu bar, choose **Administration** > **Users**.
- **Step 2** Click the **Login Page Branding** tab.
- **Step 3** Click **Add**.
- **Step 4** In the **Domain Branding** dialog box, complete the following:

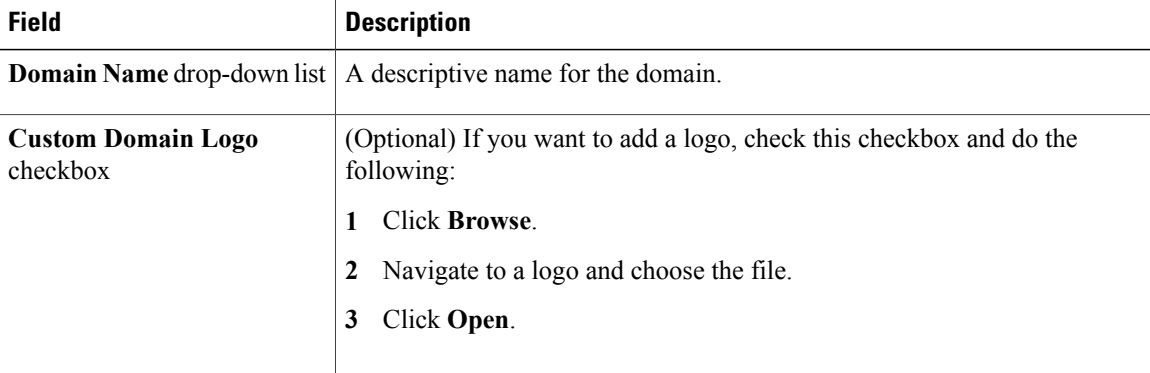

### **Step 5** Click **Submit**.

**Step 6** In the confirmation dialog box, click **OK**.

## **Editing a Branding Page**

Perform this procedure when you want to edit the logo of a branding page. You cannot change the name of a branding page.

### **Before You Begin**

You should have a user defined branding page already created.

- **Step 1** From the menu bar, choose **Administration** > **Users**.
- **Step 2** Click the **Login Page Branding** tab.
- **Step 3** From the list of branding pages, select the page you want to edit.
- **Step 4** Click **Edit**. You cannot see the **Edit** button till you select the page from the list. **Note**
- **Step 5** In the **Domain Branding** dialog box, complete the following:
	- **1** Check **Custom Domain Logo** checkbox.
	- **2** Click **Browse**.
- **3** Navigate to a logo and choose the file.
- **4** Click **Open**.
- **Step 6** Click **Submit**.
- **Step 7** In the confirmation dialog box, click **OK**.

## **Cloning a Branding Page**

Perform this procedure when you want to clone a branding page.

#### **Before You Begin**

You should have a user defined branding page already created.

#### **Procedure**

- **Step 1** From the menu bar, choose **Administration** > **Users**.
- **Step 2** Click the **Login Page Branding** tab.
- **Step 3** From the list of branding pages, select the page you want to clone.
- **Step 4** Click **Clone**.

You cannot see the **Clone** button till you select the page from the list. **Note**

**Step 5** In the **Domain Branding** dialog box, complete the following:

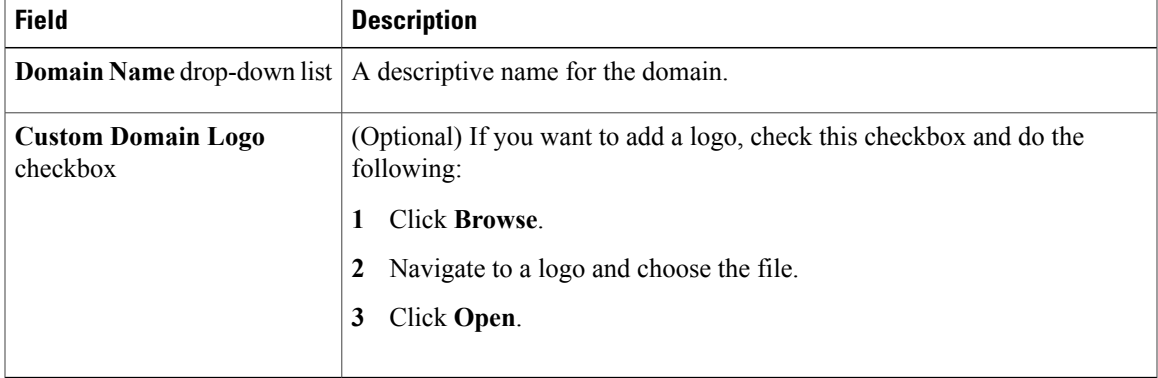

**Step 6** Click **Submit**.

I

**Step 7** In the confirmation dialog box, click **OK**.

## **Managing Authentication Preference**

Perform this procedure when you want to change the login authentication type.

- **Step 1** From the menu bar, choose **Administration** > **Users**.
- **Step 2** From the **Authentication Preferences** drop-down list choose the authentication type. The following options are available:
	- **Local Authentication**—With this authentication preference, LDAP users cannot login to Cisco IMC Supervisor. Continue to Step [Step](#page-15-0) 4.
	- **Local First, fallback to LDAP—** If you select this option, then you must configure the LDAP integration. Refer x. Continue to Step [Step](#page-15-0) 4.
	- **LDAP** First, fallback to local— If you select this option, then you must configure the LDAP integration. Refer x. Continue to Step [Step](#page-15-0) 4.
	- **Verisign Identity Protection** If you select this option, continue to [Step](#page-15-1) Step 3.
- <span id="page-15-1"></span><span id="page-15-0"></span>**Step 3** If you select Verisign Identity Protection, complete the following steps:
	- **1** Click **Browse** to upload a VIP certificate. Locate and select the certificate, and click **Upload**.
	- **2** Enter the password.
- **Step 4** Click **Save**.

## **LDAP Integration**

You can use LDAP integration to synchronize the LDAP server's users with Cisco IMC Supervisor. LDAP authentication enables synchronized users to authenticate with the LDAP server. You can synchronize LDAP users automatically or manually. In addition, LDAP synchronization is also available as a system task. When new organizational units (OU) are added in the LDAP directory, and a synchronization process is run, either manually or automatically, the recently added LDAP users are displayed in Cisco IMC Supervisor.

You cannot choose users that exist locally or are synchronized externally in Cisco IMC Supervisor.

## **LDAP Integration Rules and Limitations**

#### **User Synchronization Rules**

- If a chosen LDAP user already exists in Cisco IMC Supervisor and the source is type **Local**, the user is ignored during synchronization.
- If a chosen LDAP user already exists in Cisco IMC Supervisor and the source type is **External**, the user's name, description, email, and other attributes are updated for use.
- If a user account is created in two different LDAP directories, then the user details of the LDAP directory that wassynchronized first is displayed. The user detailsfrom the other LDAPdirectory is not displayed.
- After LDAP directories are synchronized, the LDAP external users must login to Cisco IMC Supervisor

by specifying the complete domain name along with the user name. For example, vxedomain.cisco.com\username.

#### **User Synchronization Limitations**

• If a user has multiple group membership, that user hassingle group membership in Cisco IMC Supervisor.

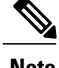

**Note** Be sure that the user is assigned to the correct group after the LDAP synchronization process.

## **Viewing LDAP Server Summary Information**

### **Procedure**

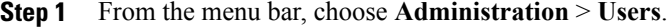

- **Step 2** Choose the **LDAP Integration** tab.
- **Step 3** Choose an LDAP account name from the table.
- **Step 4** Click **View**. The **View LDAP Account Information** dialog box displays summary information of the LDAP account.
- **Step 5** Click **Close**.

## **Testing LDAP Server Connectivity**

## **Procedure**

- **Step 1** From the menu bar, choose **Administration** > **Users**.
- **Step 2** Choose the **LDAP Integration** tab.
- **Step 3** Choose an LDAP account name from the table.
- **Step 4** Click **Test Connection**.
- **Step 5** In the **Test LDAP Connectivity** dialog box, click **Close**.

## **Modifying LDAP Server Details**

You can only modify the following details for a configured LDAP server:

- Port numbers and SSL configuration
- User name and password
- Search BaseDN selections

ι

## **Procedure**

- **Step 1** From the menu bar, choose **Administration** > **Users**.
- **Step 2** Click the **LDAP Integration** tab and select an LDAP account.
- **Step 3** Click **Modify**.
- **Step 4** In the **Modify LDAP Server Configuration** pane, edit the following fields:

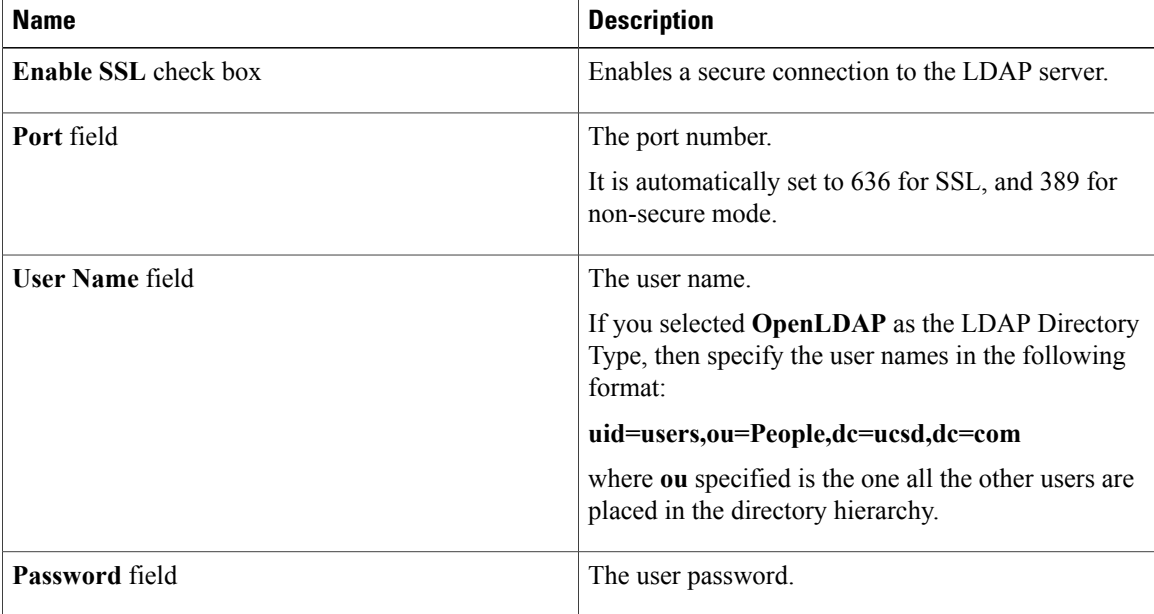

**Step 5** Click **Next**.

**Step 6** In the **LDAP Search Base** pane, click **Select** to specify LDAP search base entries and click **Select**.

**Step 7** Click **Submit**.

## **Deleting LDAP Server Information**

Deleting an LDAP server account only results in deleting the search criteria, BaseDNs, and system entries related to this LDAP server. Users attached to the LDAP server are not deleted.

- **Step 1** From the menu bar, choose **Administration** > **Users**.
- **Step 2** Choose the **LDAP Integration** tab.
- **Step 3** Choose an LDAP account name from the table.
- **Step 4** Click **Delete**.
- **Step 5** In the confirmation dialog box, click **Delete**.

### **Step 6** Click **OK**.

This initiates the deletion of the LDAP account in Cisco IMC Supervisor. Based on the number of users in the LDAP account, this deletion process could take a few minutes to complete. During such time, the LDAP account may still be visible in Cisco IMC Supervisor. Click **Refresh** to ensure that the account has been deleted.

## **Managing Users Password Policy**

Perform this procedure when you want to change the users password policy.

- **Step 1** From the menu bar, choose **Administration** > **Users**.
- **Step 2** Click the **Password Policy** tab.
- **Step 3** For the **Minimum Password Length**, choose a value from the drop-down list.
- **Step 4** For the **Maximum Password Length**, choose a value from the drop-down list.
- **Step 5** For the **Minimum Character Classes**, choose a value from the drop-down list.
- **Step 6** (Optional) If checked, **Disallow Login in Password** checkbox will not allow users to use the login text as password.
- **Step 7** (Optional) If checked, **Disallow Previouis Password** checkbox will not allow users to use the same password again while changing the password.
- **Step 8** (Optional) For **Disallow Password that match Regular Expression**, enter common expressions which you do not want users to choose as password. Prefix each expression with **#**.
- **Step 9** Click **Submit**.
- **Step 10** In the confirmation dialog box, click **OK**.

I

# <span id="page-19-0"></span>**Managing Integration**

## **Configuring CMDB Integration Setup**

The Configuration Management Database (CMDB) is used to track and manage changesin the system. CMDB typically displays ADD, DELETE, or MODIFY event types on resources such as service requests, groups, and so on.

Perform this procedure when you want to configure or change CMDB integration settings.

### **Procedure**

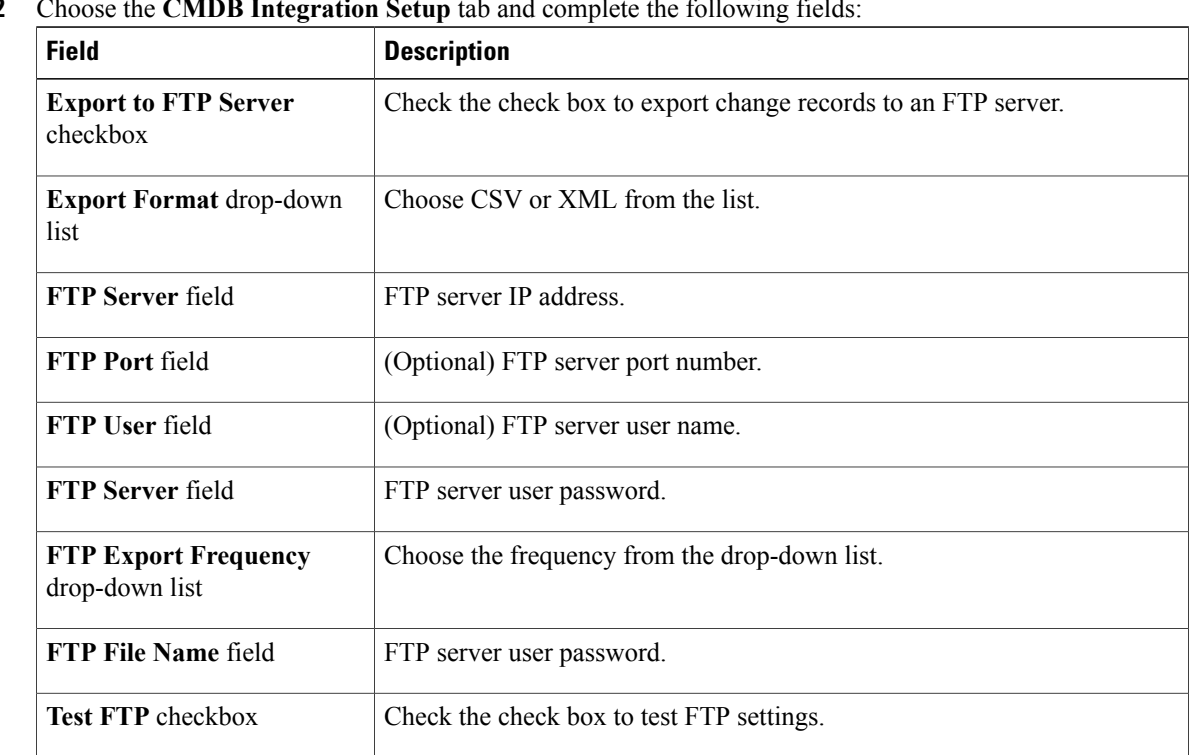

- **Step 1** From the menu bar, choose **Administration** > **Integration**.
- **Step 2** Choose the **CMDB Integration Setup** tab and complete the following fields:

**Step 3** Click **Save**.

## **Viewing Audit Logs**

Cisco IMC Supervisor can store up to 10000 audit logs. If the number of logs exceed 10000 logs, then the**CMDB 10K Records Purge Task**, which runs every 24 hours, purges the old logs.

Perform this procedure when you want to view audit logs.

### **Procedure**

**Step 1** From the menu bar, choose **Administration** > **Integration**.

**Step 2** Choose the **Change Records** tab.

| The following records are available: |                                         |
|--------------------------------------|-----------------------------------------|
| <b>Field</b>                         | <b>Description</b>                      |
| ID                                   | Serial number of the log.               |
| <b>Change Time</b>                   | System time when the change was done.   |
| <b>Change Type</b>                   | Type of change (ADD, MODIFY, or DELETE) |
| <b>Resource Type</b>                 | Type of the resource.                   |
| <b>Change by User</b>                | Login user name.                        |
| <b>Resource Name</b>                 | IP address or name of the resource.     |
| <b>Description</b>                   | Description of the log.                 |
| <b>Additional Details</b>            | Additional details for the log.         |

You may customize the number of records to display on one page. Click the drop-down list at the far right bottom corner of the page and choose the number of records from the list to display on one page. **Note**

# <span id="page-20-0"></span>**Configuring User Interface Settings**

You can use this procedure to update the header title and other header options on the Cisco IMC Supervisor.

### **Procedure**

**Step 1** From the menu bar, choose **Administration** > **User Interface Settings**.

**Step 2** In the **User Interface Settings** window, complete the following:

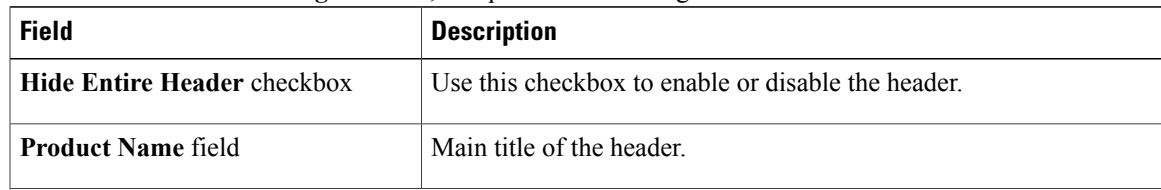

I

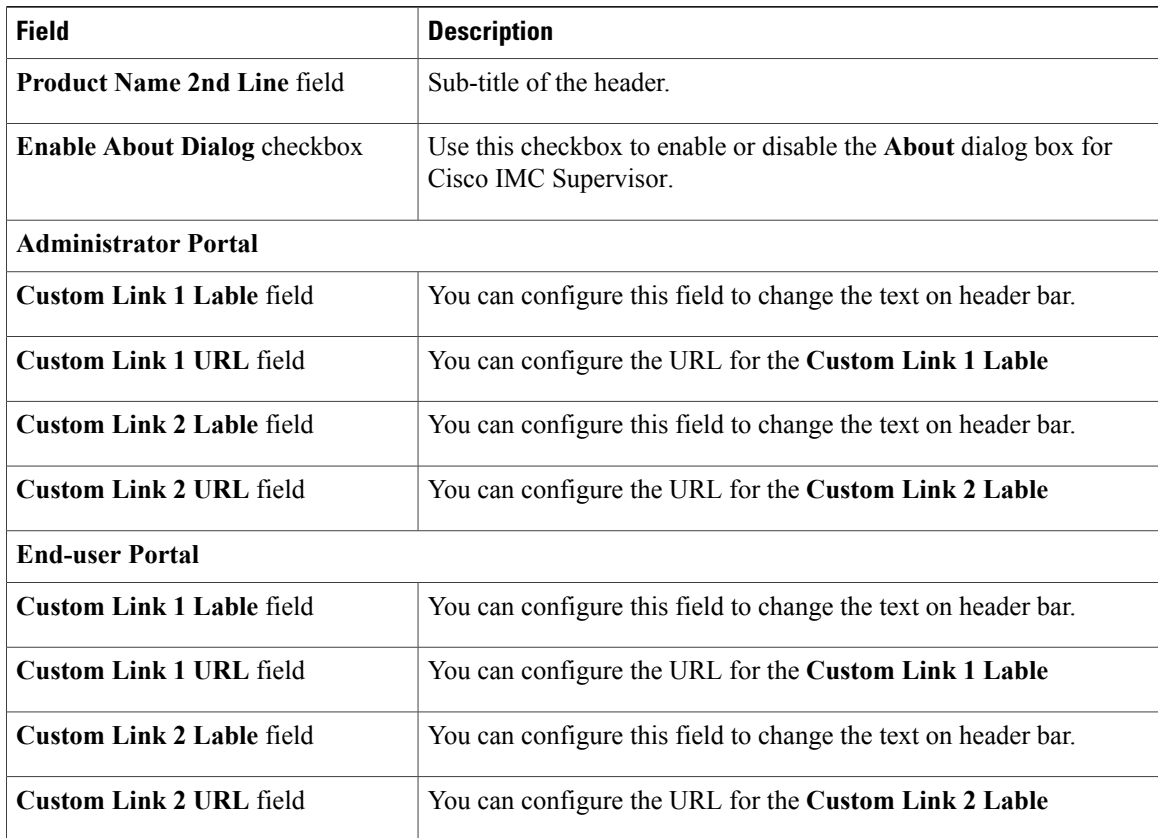

**Step 3** Click **Save**.

**Step 4** In the confirmation dialog box, click **OK**.

# <span id="page-21-0"></span>**Viewing Support Information**

You can use this procedure to view the support information for Cisco IMC Supervisor.

## **Before You Begin**

Ensure that the pop-up blocker is disabled for your web browser.

- **Step 1** From the menu bar, choose **Administration** > **Support Information**.
- **Step 2** In the **Support Information** window, you can view:

## **Table 1: Basic and Advanced information**

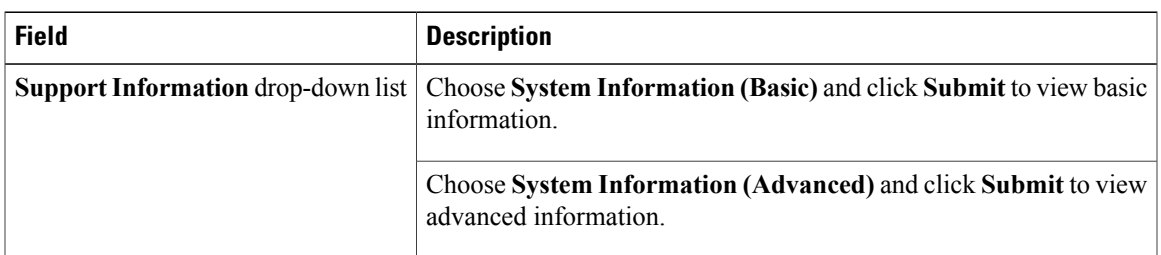

## **Table 2: View Logs**

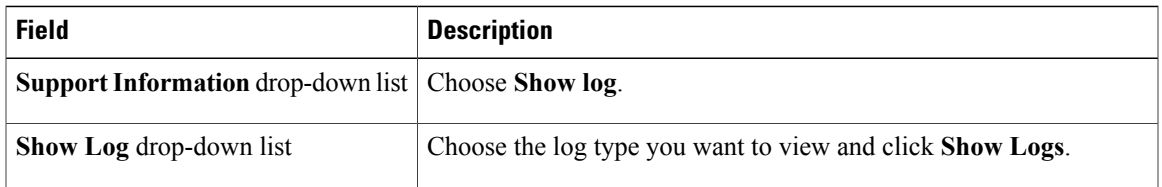

## **Table 3: Download All Logs**

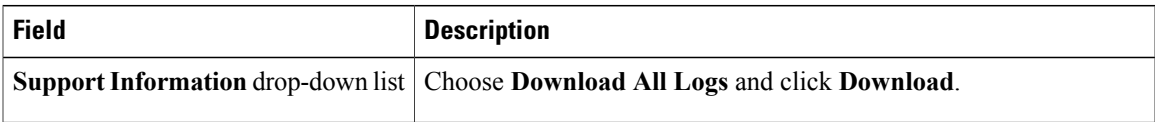

## **Table 4: Download Debug Logging**

 $\mathbf I$ 

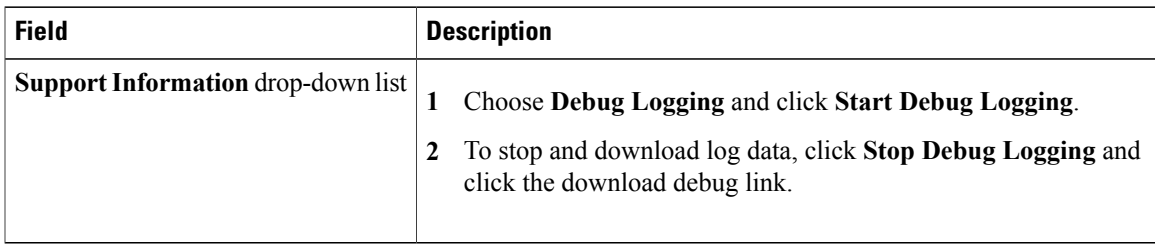

I